Milesight

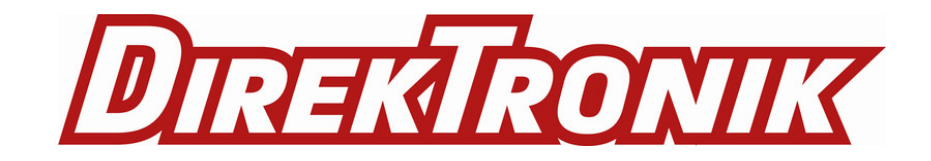

# **Tilt Sensor Featuring LoRaWAN**® **EM310-TILT**

User Guide

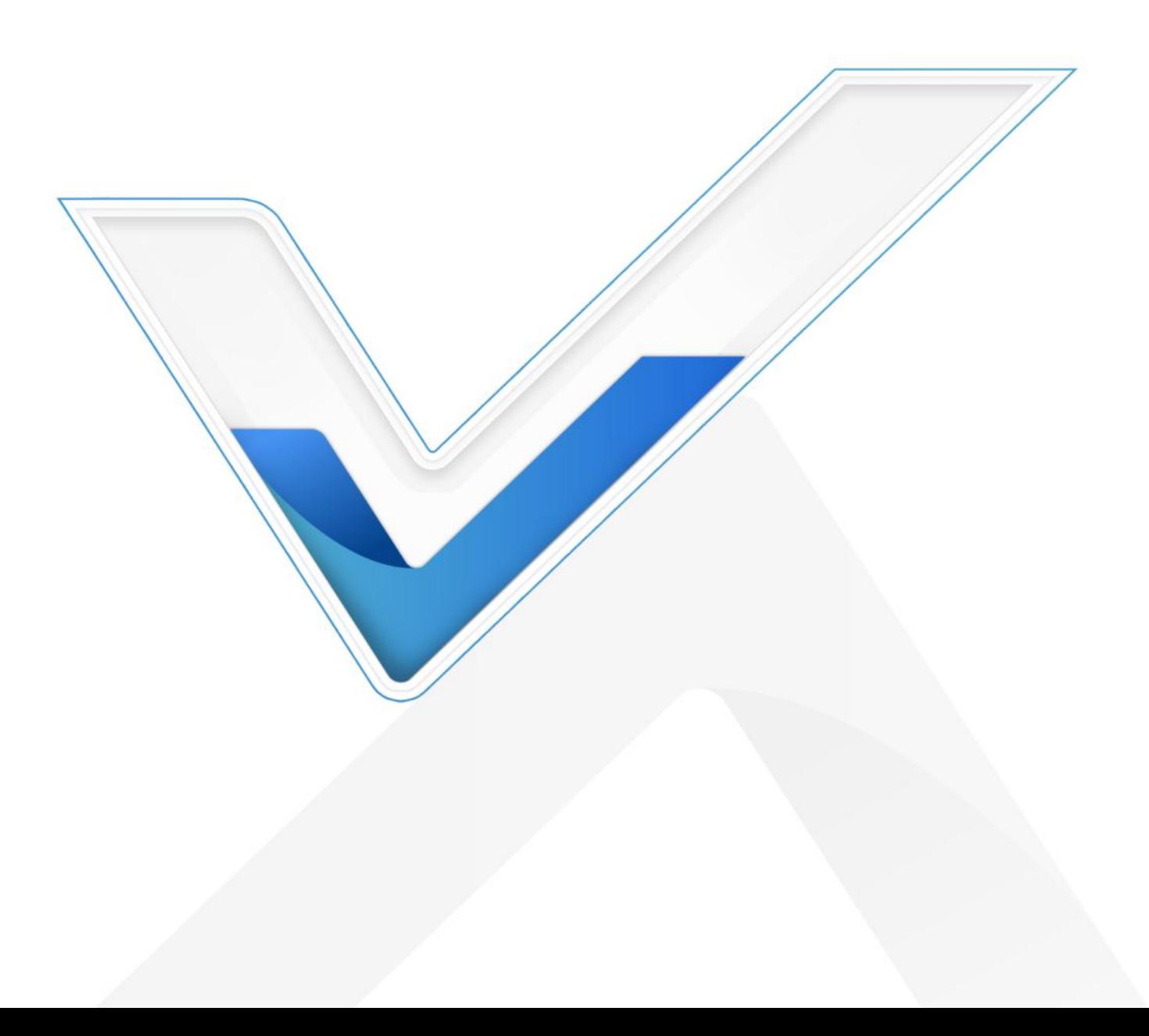

#### **Safety Precautions**

Milesight will not shoulder responsibility for any loss or damage resulting from not following the instructions of this operating guide.

- $\cdot \cdot$  The device must not be disassembled or remodeled in any way.
- $\cdot$  In order to protect the security of the device, please change the device password when first configuration. The default password is 123456.
- The device is not intended to be used as a reference sensor, and Milesight won't shoulder responsibility for any damage which may result from inaccurate readings.
- $\div$  Do not place the device close to objects with naked flames.
- $\cdot \cdot$  Do not place the device in where the temperature is below/above the operating range.
- \* The battery should be removed from the device if it is not to be used for an extended period. Otherwise, the battery might leak and damage the device. Never leave a discharged battery in the battery compartment.
- \* The device must never be subjected to shocks or impacts.

#### **Declaration of Conformity**

EM310-TILT conforms with the essential requirements and other relevant provisions of the CE,

FCC, and RoHS.

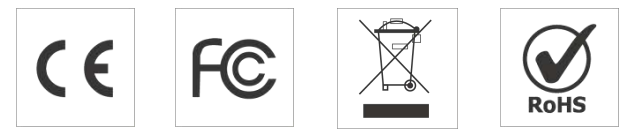

**Copyright © 2011-2022 Milesight. All rights reserved.**

All information in this guide is protected by copyright law. Whereby, no organization or individual shall copy or reproduce the whole or part of this user guide by any means without written authorization from Xiamen Milesight IoT Co., Ltd.

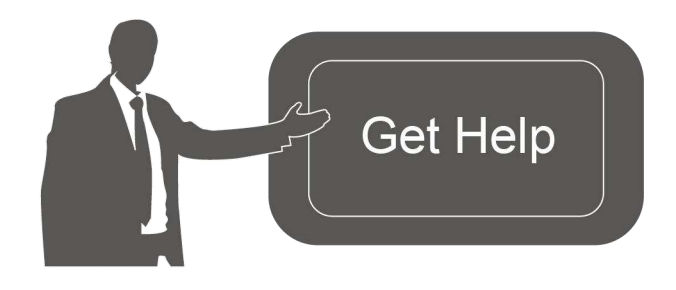

For assistance, please contact Milesight technical support: Email: iot.support@milesight.com Tel: 86-592-5085280 Fax: 86-592-5023065 Address: Building C09, Software Park III, Xiamen 361024, China

### **Revision History**

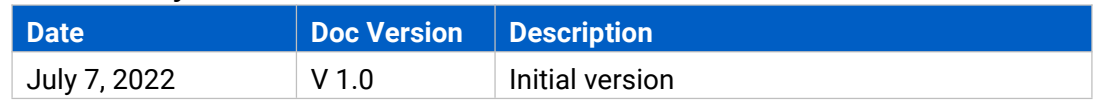

# **Contents**

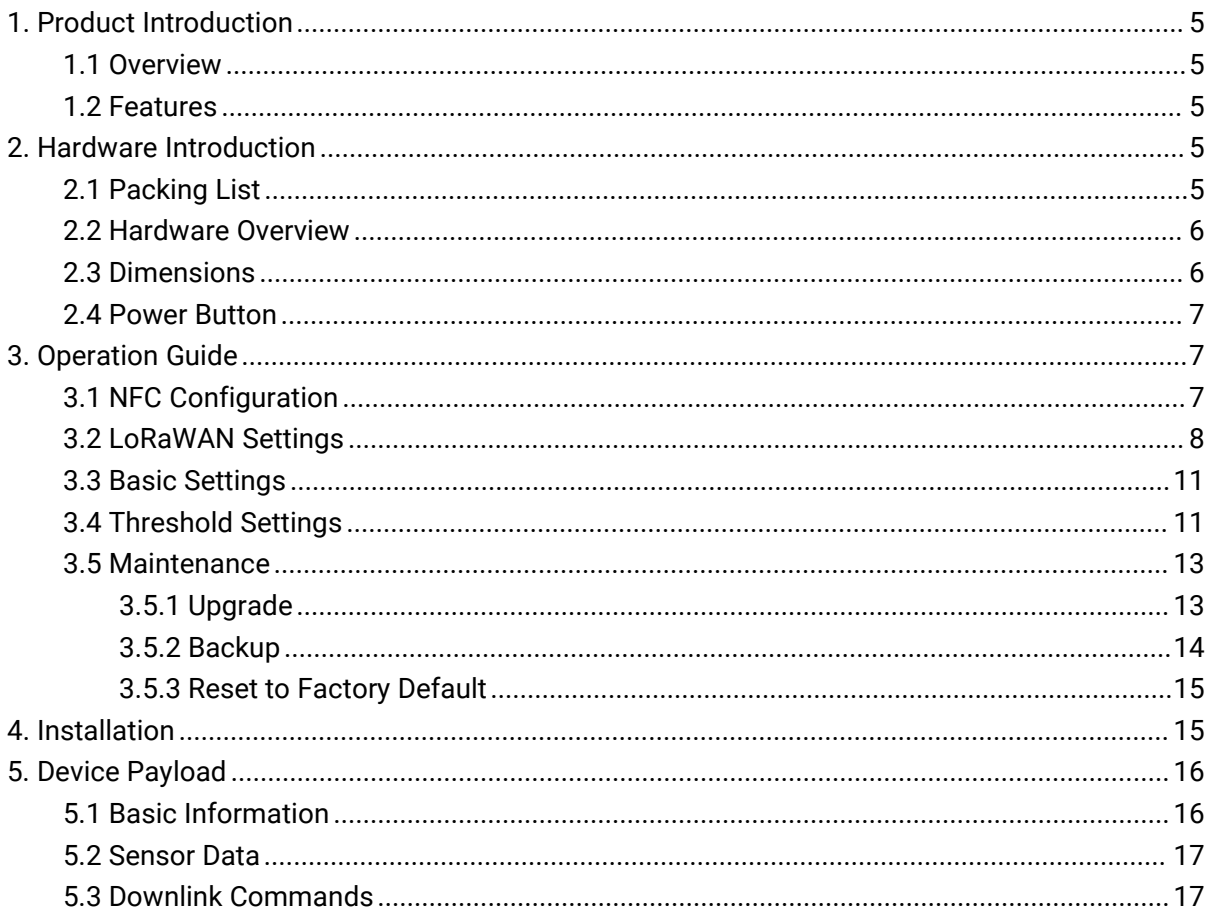

# <span id="page-4-0"></span>**1. Product Introduction**

# <span id="page-4-1"></span>**1.1 Overview**

EM310-TILT is a LoRaWAN® tilt sensor mainly for angle measurement and asset movement detection. With a compact size and 3-axis accelerometer, EM310-TILT can easily be installed on the objects to measure their X, Y, Z tilt angles. It can also detect the movement based on angle changes and send threshold alarms. It is equipped with NFC (Near Field Communication) and can easily be configured by a smartphone.

Sensor data are transmitted in real-time using the standard LoRaWAN® protocol. LoRaWAN® enables encrypted radio transmissions over long distance while consuming very little power. The user can obtain sensor data and view the trend of data change through Milesight IoT Cloud or through the user's own Network Server.

## <span id="page-4-2"></span>**1.2 Features**

- Built-in MEMS 3-axis accelerometer to measure the 3-diemensional tilt angles of objects
- Flexible threshold condition settings, suitable for different kinds of applications
- Easy to install, suitable for various types of objects such as trees, poles, grounds, etc.
- IP67 waterproof enclosure for outdoor applications and easy to clean
- Up to 15 km communication range
- Easy configuration via NFC
- Standard LoRaWAN<sup>®</sup> support
- Milesight IoT Cloud compliant
- Low power consumption with 7000 mAh replaceable batteries

# <span id="page-4-3"></span>**2. Hardware Introduction**

## <span id="page-4-4"></span>**2.1 Packing List**

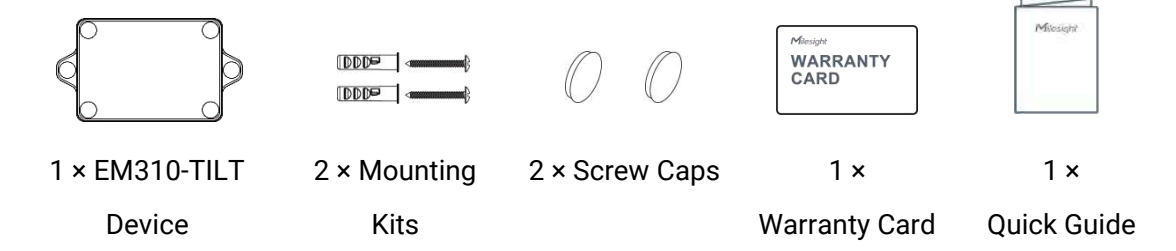

**If any of the above items is missing or damaged, please contact your sales representative.**

# <span id="page-5-0"></span>**2.2 Hardware Overview**

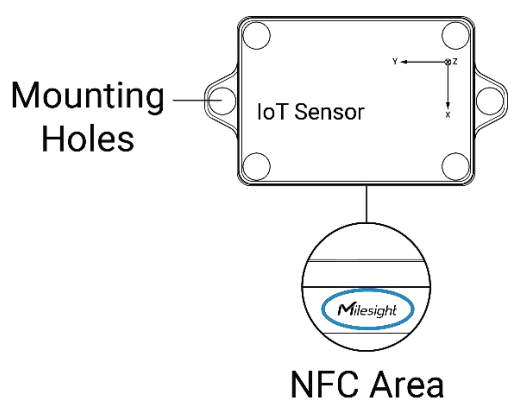

When you install EM310-TILT on site, below is the angle number you can expect with corresponding device gesture.

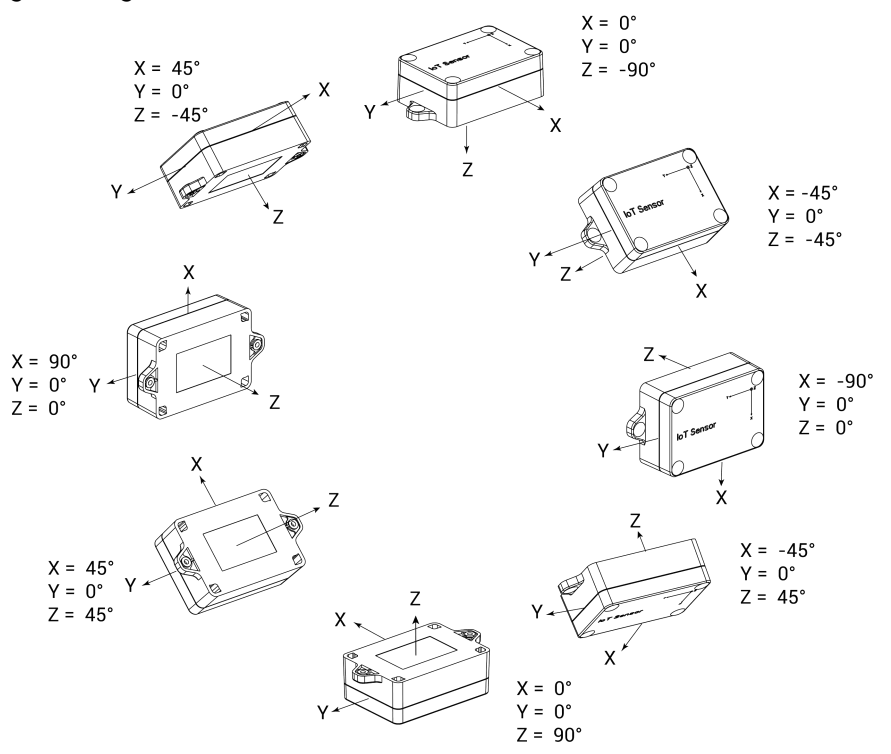

# <span id="page-5-1"></span>**2.3 Dimensions (mm)**

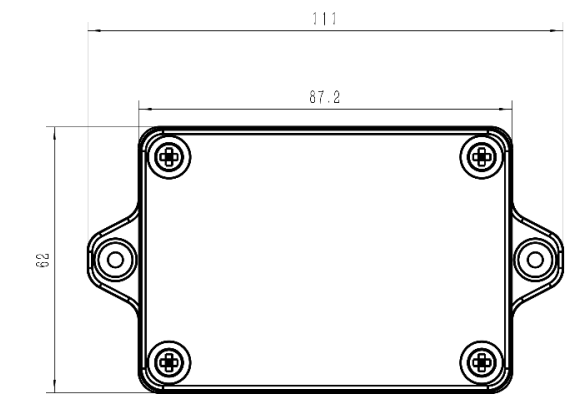

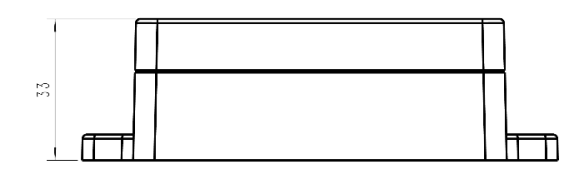

## <span id="page-6-0"></span>**2.4 Power Button**

EM310-TILT can be switched on/off via NFC. Besides, users can use power button to switch on/off and reset the device manually.

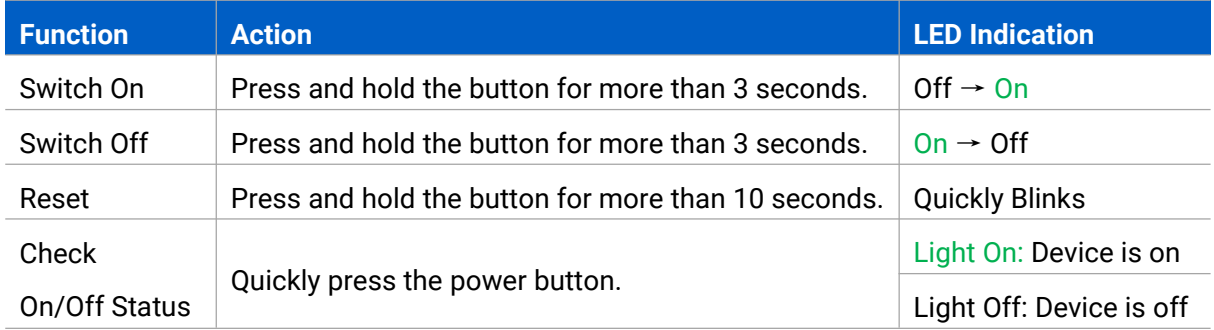

## <span id="page-6-1"></span>**3. Operation Guide**

# <span id="page-6-2"></span>**3.1 NFC Configuration**

EM310-TILT can be configured via NFC.

- 1. Download and install "Milesight ToolBox" App from Google Play or App Store.
- 2. Enable NFC on the smartphone and open "Milesight ToolBox" App.
- 3. Attach the smartphone with NFC area to the device to read the basic information.

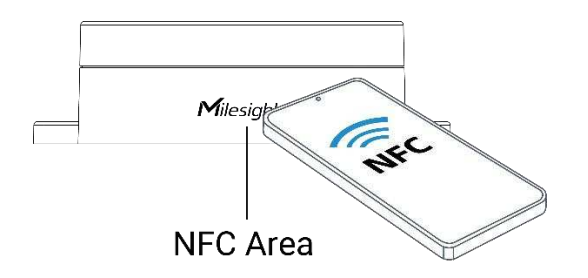

4. Basic information and settings of devices will be shown on ToolBox if it's recognized successfully. You can read and configure the device by tapping the Read/Write button on the App. In order to protect the security of devices, password validation is required when first configuration. The default password is **123456**.

#### **Note:**

1) Ensure the location of smartphone NFC area and it's recommended to take off phone case.

2) If the smartphone fails to read/write configurations via NFC, keep the phone away and back to try again.

3) EM310-TILT can also be configured by dedicated a NFC reader provided by Milesight IoT or you can configure it via the TTL interface inside the device.

# <span id="page-7-0"></span>**3.2 LoRaWAN Settings**

LoRaWAN settings are used for configuring the transmission parameters in LoRaWAN® network.

#### **Basic LoRaWAN Settings:**

Go to "**Device -> Setting -> LoRaWAN Settings"** of ToolBox App to configure join type, App EUI, App Key and other information. You can also keep all settings by default.

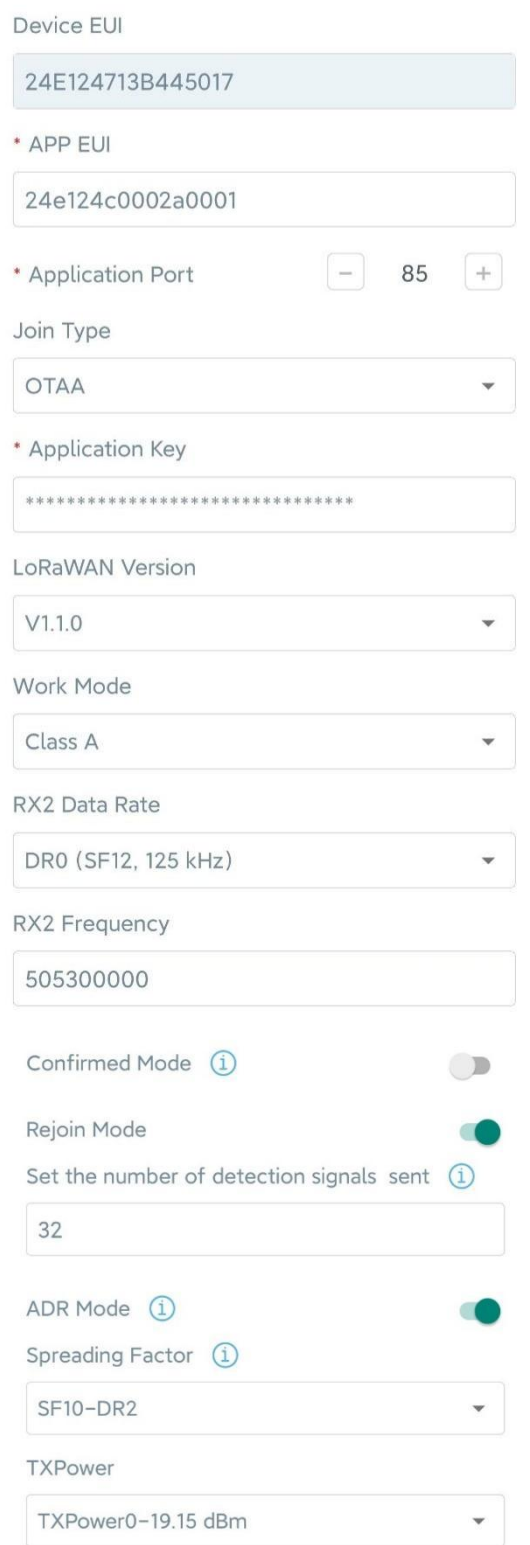

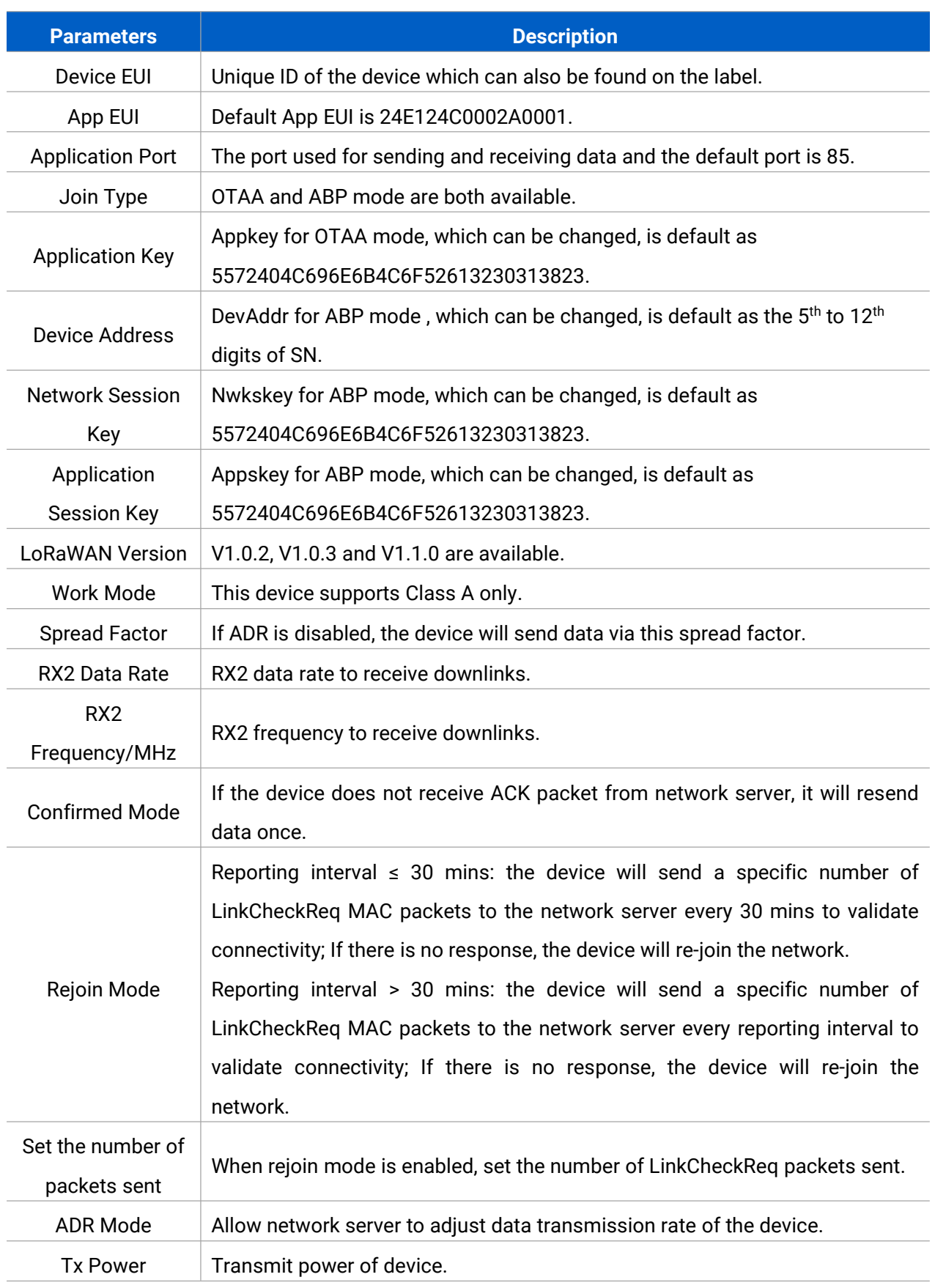

**Note:**

- 1) Please contact sales for device EUI list if there are many units.
- 2) Please contact sales if you need random App keys before purchase.
- 3) Select OTAA mode if you use Milesight IoT cloud to manage devices.
- 4) Only OTAA mode supports rejoin mode.

#### **LoRaWAN Frequency Settings:**

Go to "**Setting -> LoRaWAN Settings"** of ToolBox App to select supported frequency and select channels to send uplinks. Make sure the channels match the LoRaWAN® gateway.

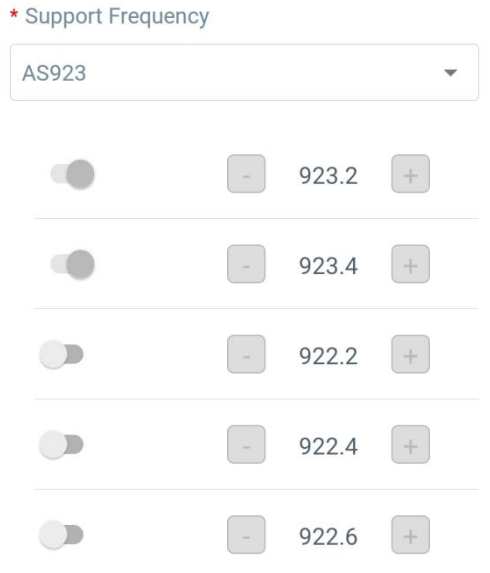

If frequency is one of CN470/AU915/US915, you can enter the index of the channel that you want to enable in the input box, making them separated by commas.

#### **Examples:**

1, 40: Enabling Channel 1 and Channel 40

1-40: Enabling Channel 1 to Channel 40

1-40, 60: Enabling Channel 1 to Channel 40 and Channel 60

All: Enabling all channels

Null: Indicating that all channels are disabled

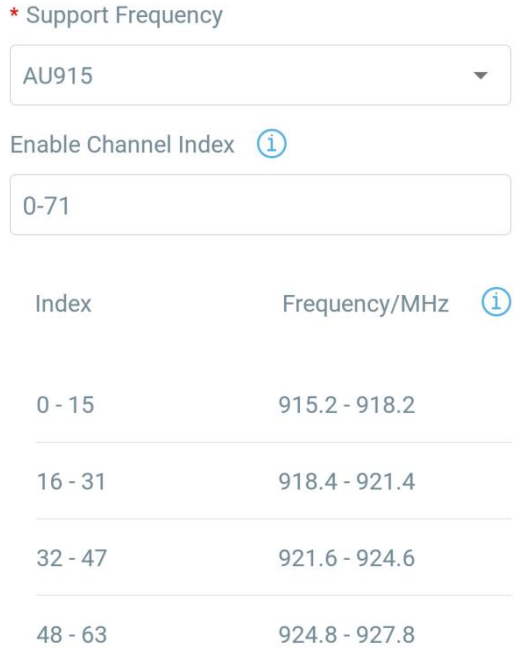

#### **Note:**

<span id="page-10-0"></span>For -868M model, the default frequency is EU868; For -915M model, the default frequency is AU915.

# **3.3 Basic Settings**

Go to "**Device -> Setting -> General Settings"** of ToolBox App to change the reporting interval, etc.

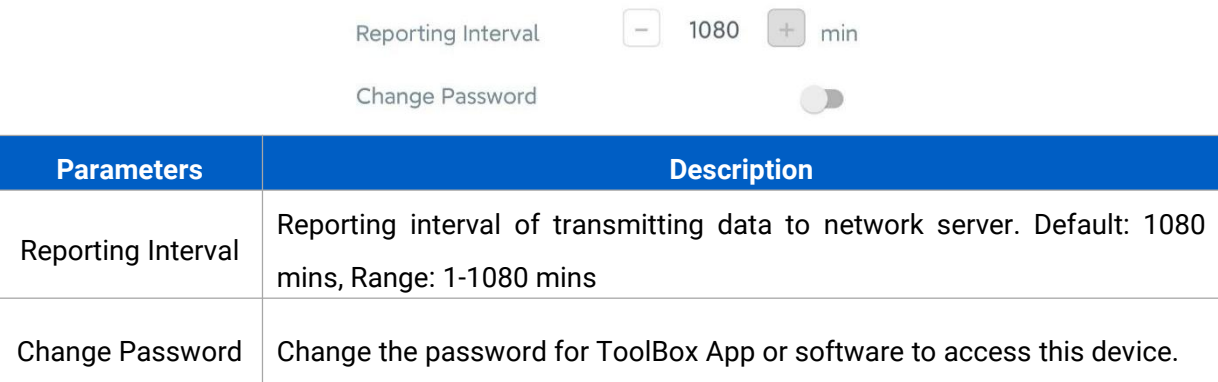

## <span id="page-10-1"></span>**3.4 Threshold Settings**

Go to "**Device -> Setting -> Threshold Settings"** of ToolBox App to enable the threshold settings and input the angle threshold. You can set a relative initial surface to measure the deviance from an initial one and if the device detects the angle of a certain axis reaches the threshold based on the initial position, it will upload the current data instantly.

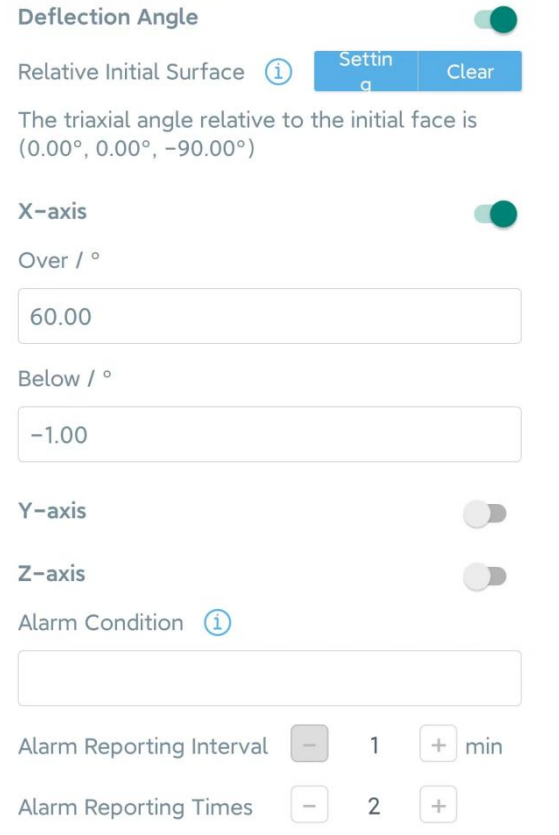

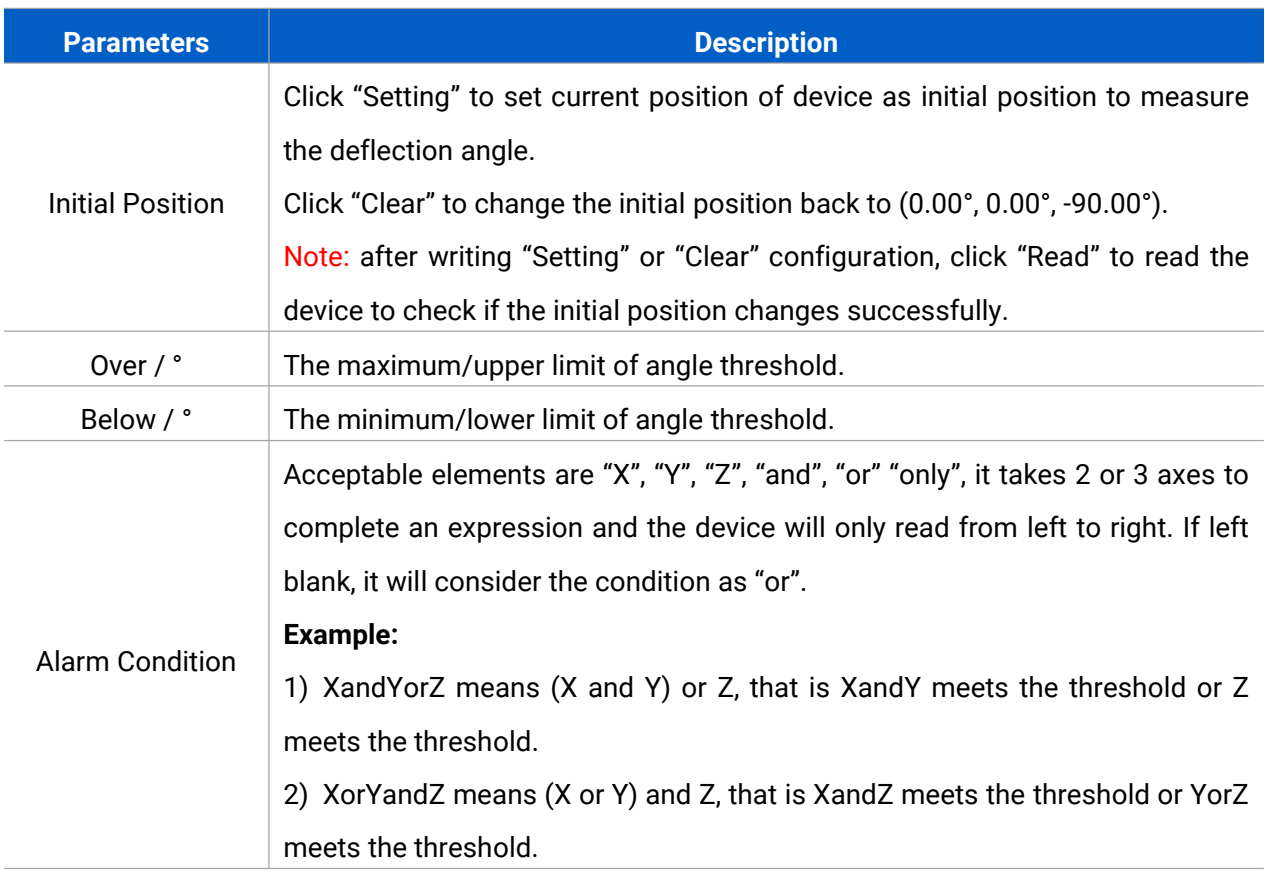

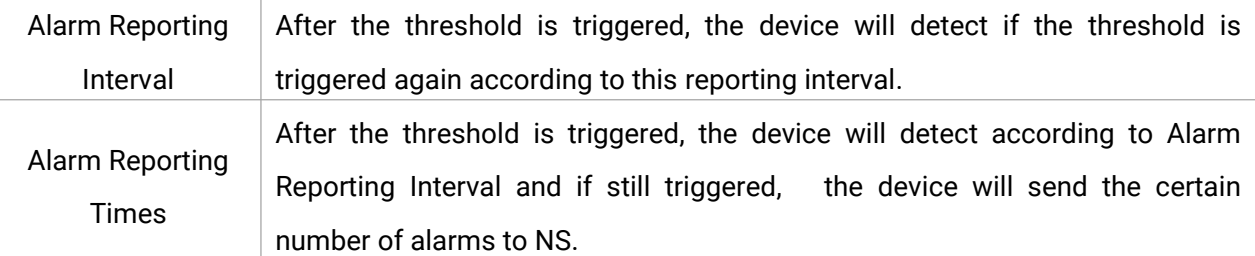

#### <span id="page-12-0"></span>**Example:**

When X axis is detected to 0° (0° - 1.91° = -1.91° < -1°), it will trigger the threshold and upload a alarm package right away. If it changes back to normal, the device will also upload a data package immediately; if not, it will send alarm package after 1 minute. This process will repeat 2 times.

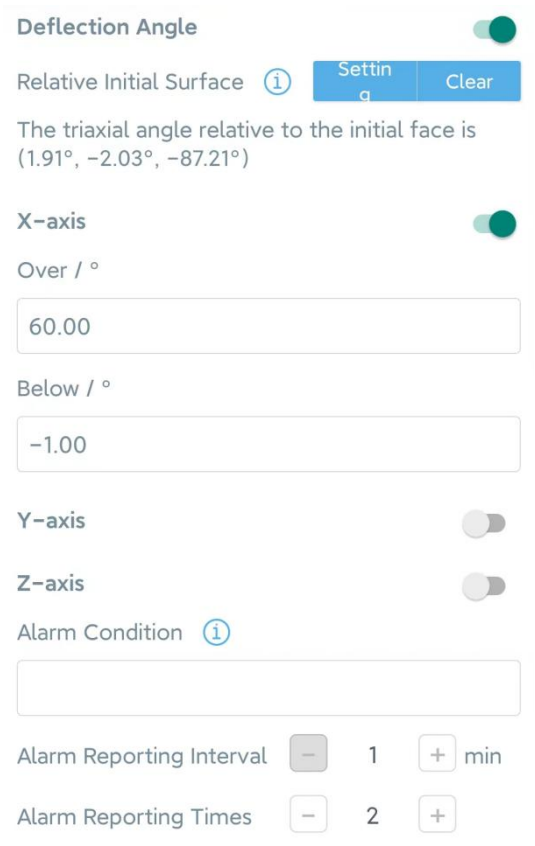

## **3.5 Maintenance**

#### <span id="page-12-1"></span>**3.5.1 Upgrade**

- 1. Download firmware from Milesight website to your smartphone.
- 2. Open Toolbox App and click "Browse" to import firmware and upgrade the device.

#### **Note:**

- 1) Operation on ToolBox is not supported during a firmware upgrade.
- 2) Only Android version ToolBox supports the upgrade feature.

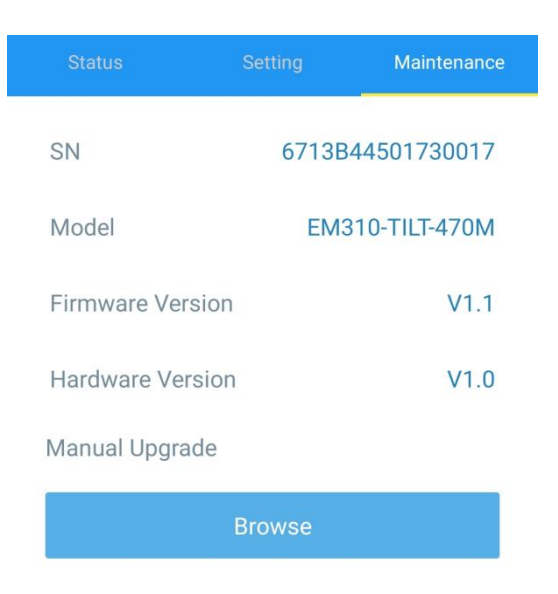

#### <span id="page-13-0"></span>**3.5.2 Backup**

EM310-TILT supports configuration backup for easy and quick device configuration in bulk. Backup is allowed only for devices with the same model and LoRa frequency band.

1. Go to "Template" page on the App and save current settings as a template. You can also edit the template file.

2. Select one template file which saved in the smartphone and click "Write", then attach to another device to write configuration.

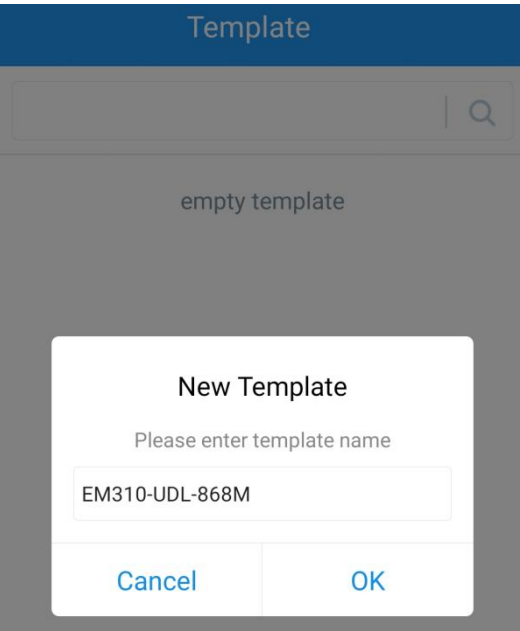

**Note:** Slide the template item left to edit or delete the template. Click the template to edit the configurations.

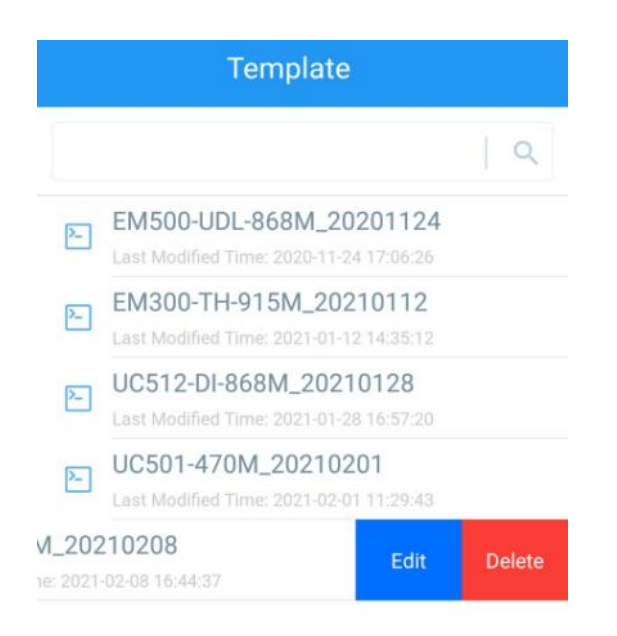

#### <span id="page-14-0"></span>**3.5.3 Reset to Factory Default**

Please select one of following methods to reset device:

**Via Hardware:** Hold on power button (internal) for more than 10 s.

**Via ToolBox App:** Go to "**Device -> Maintenance**" to click "Reset", then attach smartphone with NFC area to device to complete the reset process.

## <span id="page-14-1"></span>**4. Installation**

- 1. Fix the wall plugs into the wall, then fix the device to the wall plugs with screws.
- 2. Cover the screws with screw caps.

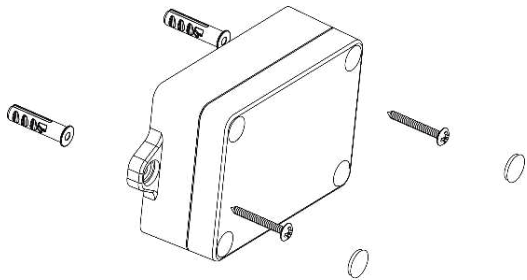

#### **Installation location:**

- $\triangleright$  Ensure the location of device is within the communication range of LoRaWAN® gateway and keep it away from metal objects.
- $\triangleright$  Ensure that the device is tightly attached without any gap to the surface to be measured of a certain object, and one of the 3 axes should be paralleled with the measuring axis of the object, otherwise, the result may not be correct.

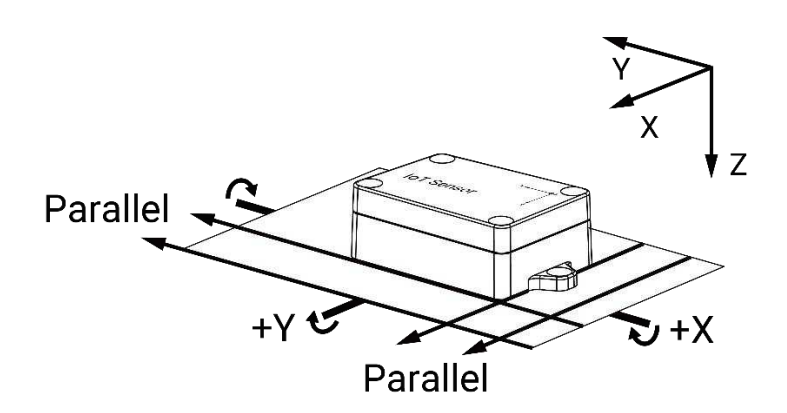

# <span id="page-15-0"></span>**5. Device Payload**

All data are based on following format (HEX), the Data field should follow little endian:

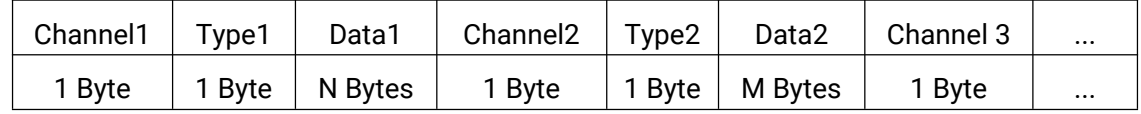

For decoder examples please find files on [https://github.com/Milesight-IoT/SensorDecoders](�� h t t p s : / / g i t h u b . c o m / M i l e s i g h t - I o T / S e n s o r D e c o d e r s).

# <span id="page-15-1"></span>**5.1 Basic Information**

EM310-TILT reports basic information of sensor whenever it joins the network.

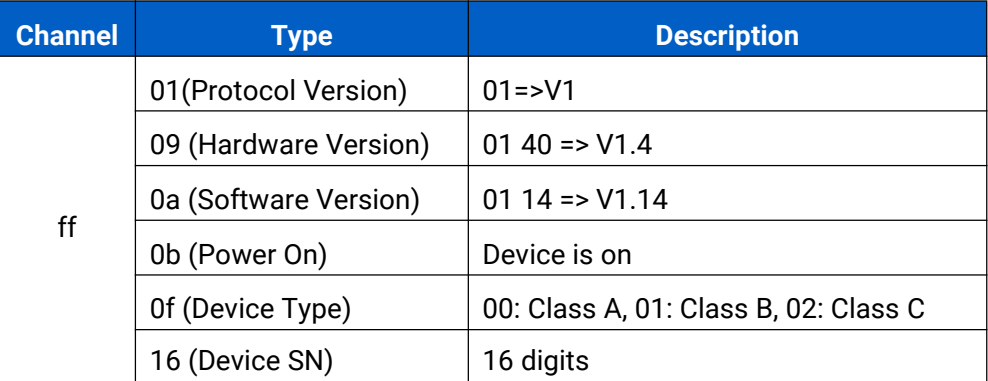

#### **Example:**

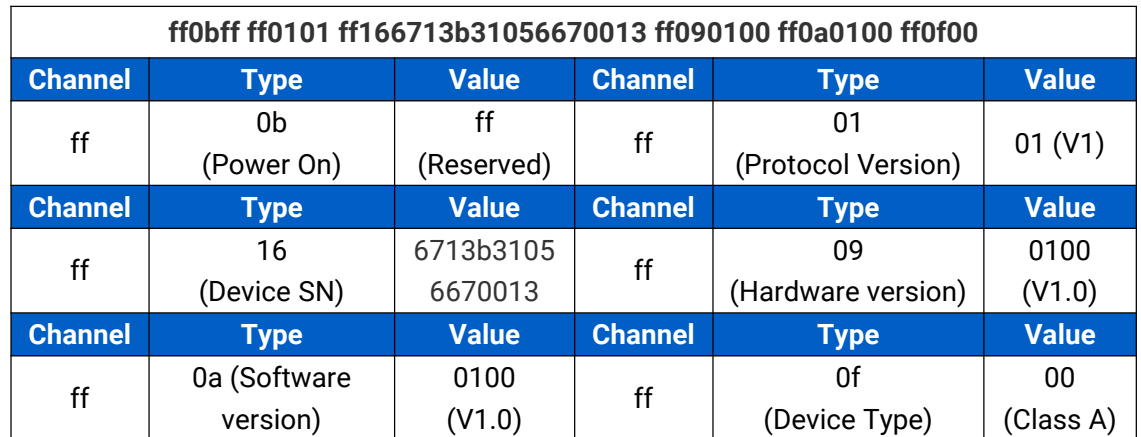

# <span id="page-16-0"></span>**5.2 Sensor Data**

EM310-TILT reports all sensor data according to reporting interval (1080 mins by default) or when threshold is triggered.

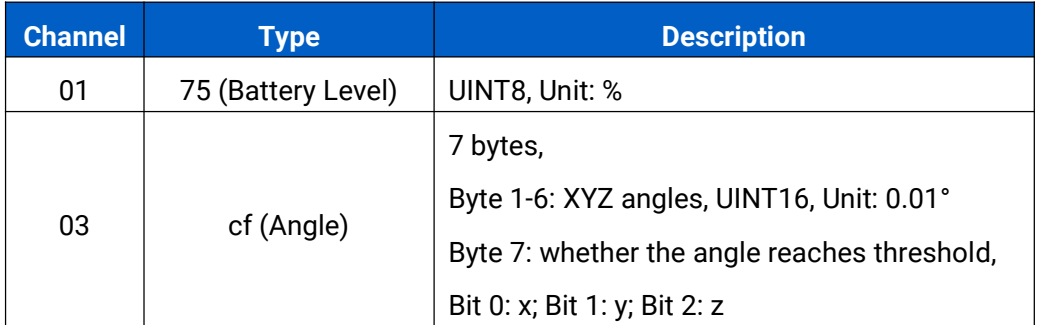

#### **Example:**

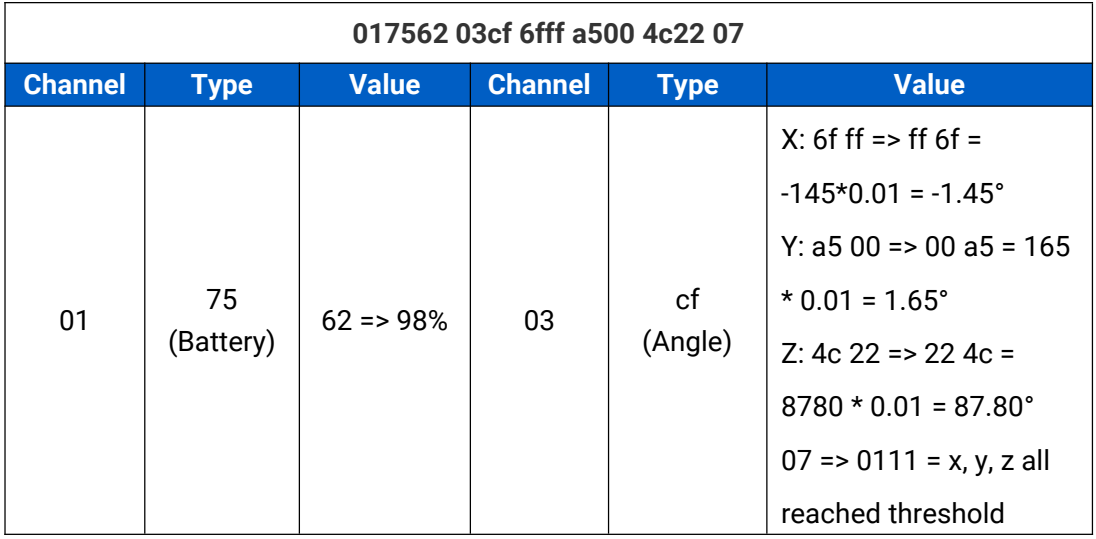

# <span id="page-16-1"></span>**5.3 Downlink Commands**

EM310-TILT supports downlink commands to configure the device. Application port is 85 by default.

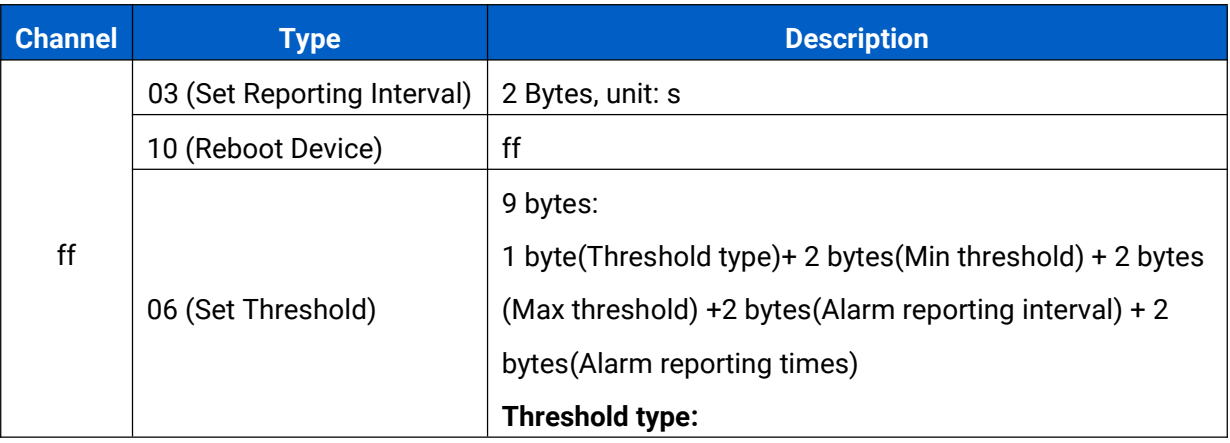

Milesight Milesight IoT

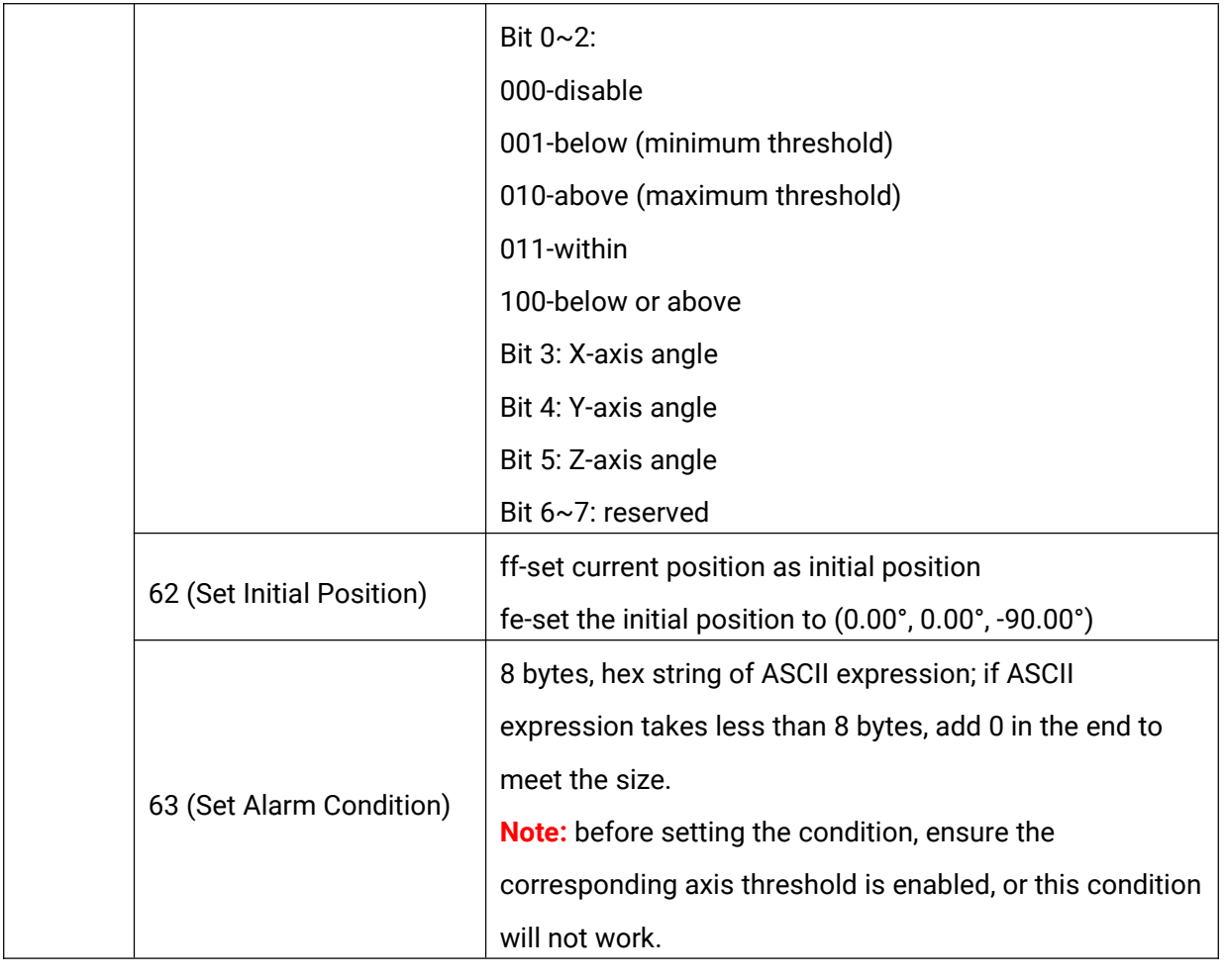

#### **Example:**

1. Set reporting interval as 20 minutes.

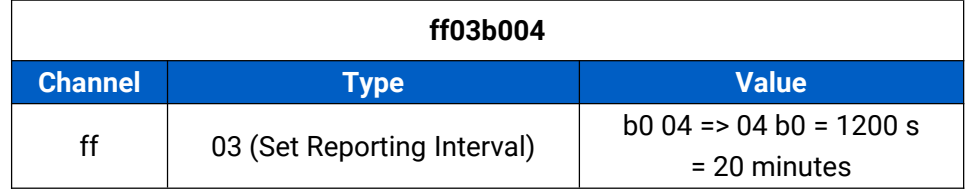

2. Set X-axis threshold between 10° and 20°, it will detect the threshold every 1 minute, send alarm 3 times at most.

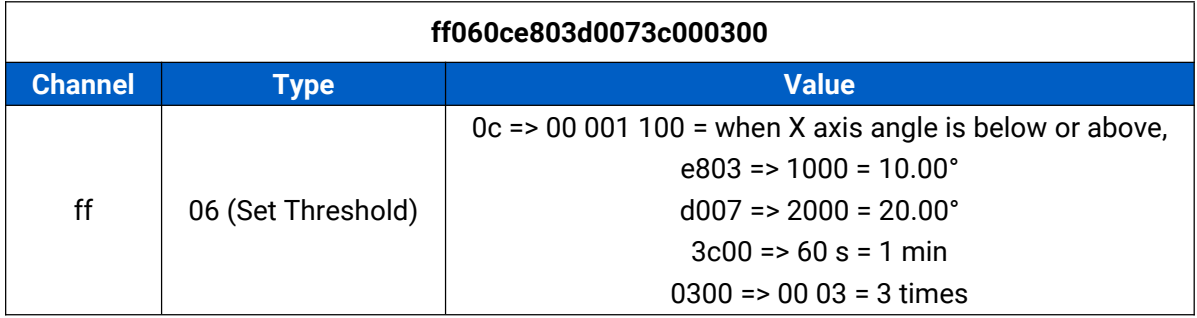

3. Set alarm condition to be X and Y or Z, before setting ensure X, Y and Z thresholds are enabled.

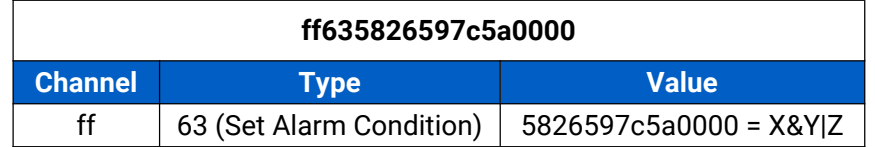

4. Set current position as initial position.

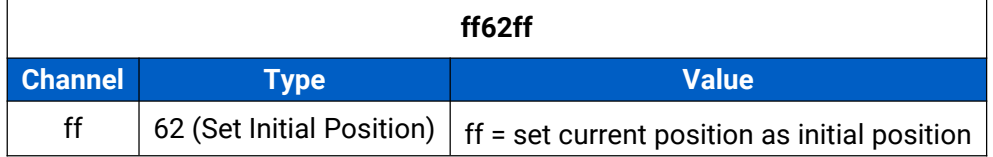

**-END-**

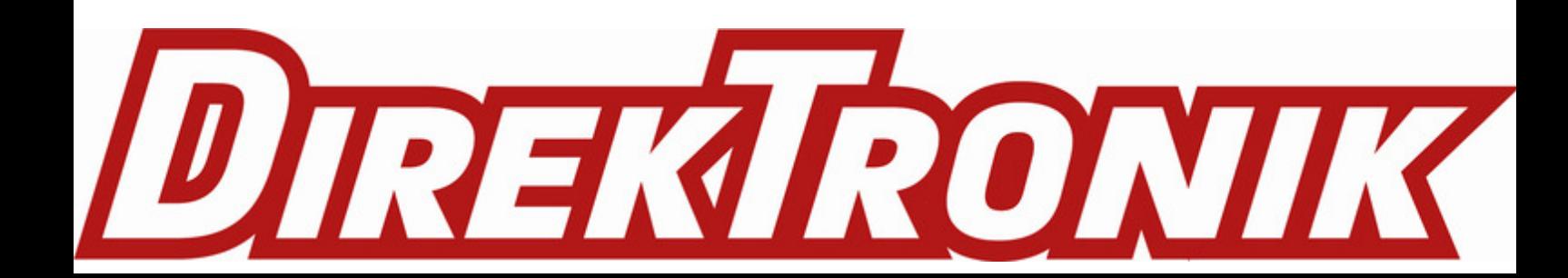